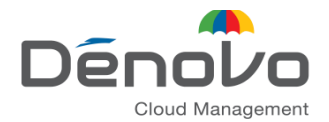

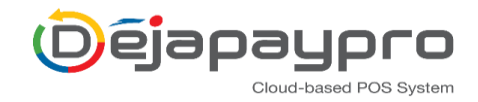

# How to Print the IP Address of the Printer

#### Description

Printing the IP address of the printer is useful for printer setup and troubleshooting alike. This article shows how to print the IP address of several printer models that Revel supports.

## **Contents**

- Epson Receipt Printers (TM-T70, TM-T88, TM-M30 ethernet, TM-T20)
- Epson U220B Kitchen Printer
- Star Receipt Printers (TSP100 LAN, TSP-650, TSP-700)
- Zebra ZD410 Label Printer

## **Epson Receipt Printers (TM-T70, TM-T88, TM-M30 ethernet, TM-T20)**

- 1. Power the printer off.
- 2. Press and hold the feed button.
- 3. Power the printer on and continue to hold the feed button.
- 4. After a few seconds a settings sheet will print, including the IP address of the printer:

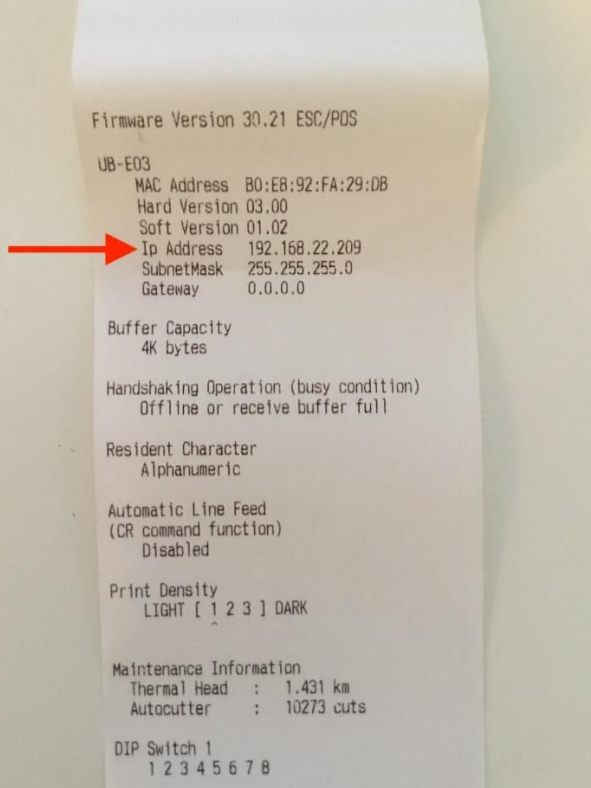

# **Epson U220B Kitchen Printer**

- 1. Ensure the printer is powered on.
- 2. Press and hold the Reset button on the back of the device:

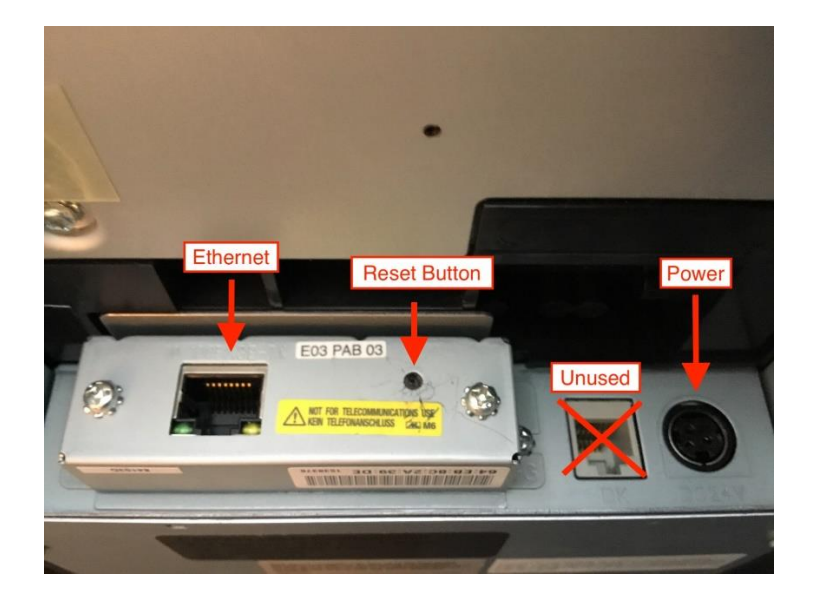

3. After about 5 seconds a settings paper will print, including the IP address of the printer:

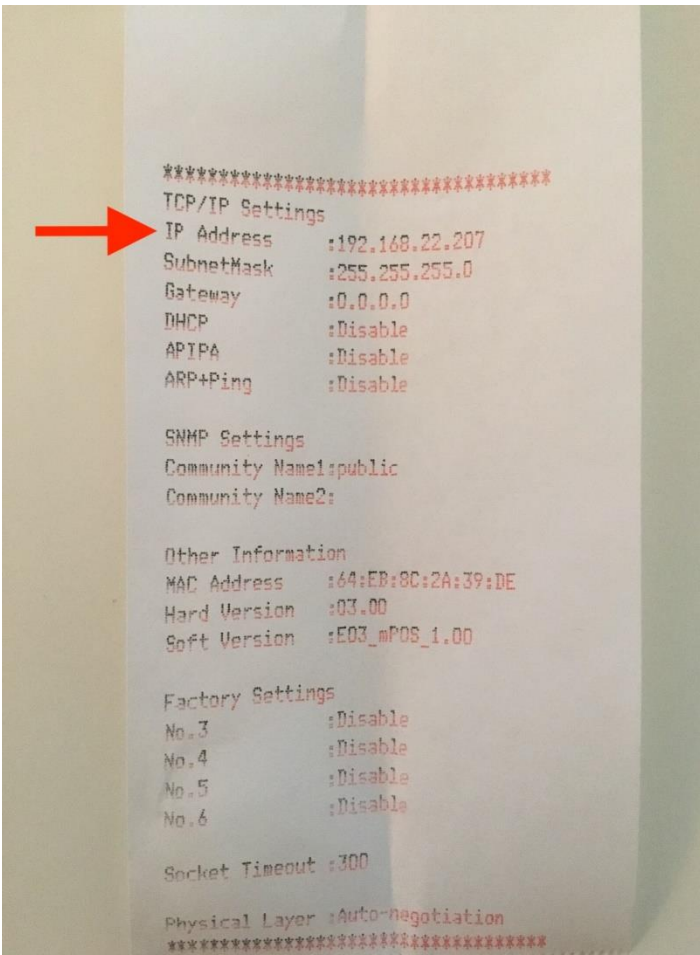

## **Star Receipt Printers (TSP100 LAN, TSP-650, TSP-700)**

- 1. Power the printer off.
- 2. Press and hold the feed button.
- 3. Power the printer on and continue to hold the feed button.
- 4. After a few seconds a settings sheet will print including the IP address of the printer. The Star TSP-700 will print two sheets; in this case, the IP address is found on the second.

#### **Zebra ZD410 Label Printer**

- 1. Ensure the printer is powered on.
- 2. Press and hold the feed + cancel buttons at the same time for about 2 seconds:

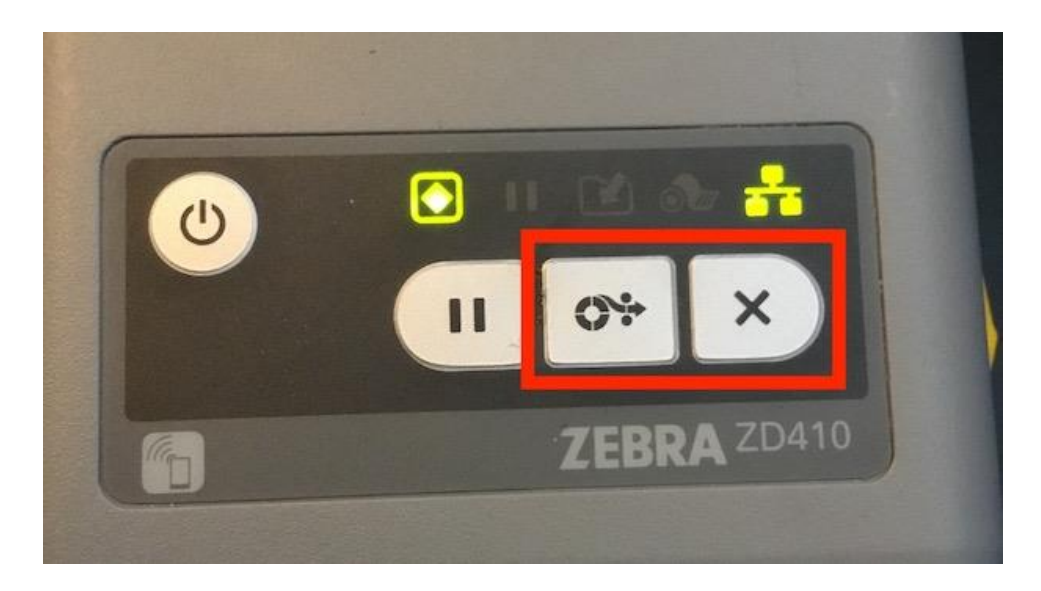

3. A settings sheet will print showing the IP address of the printer.

**Note:** The older Zebra LP2824 printers connect to an R212. The R212 provides the IP address, not the printer itself.

**NOTE:** Bluetooth enabled printers such as the Epson TM-M30 Bluetooth edition or Epson P60 do not have an IP address.